This document covers using the "Lantronix Device Installer" software to change the IP Address of an EMRI-3N board. To begin you should have the Device Installer software installed, and connect your computer to the same LAN (local area network) that the EMRI-3N board is connected to. Alternatively, you can connect your PC directly to the EMRI-3 Board via an Ethernet cable.

To begin open the Device Installer software; the screen should be similar to Figure 1 below although the number of devices and network will vary based upon your setup.

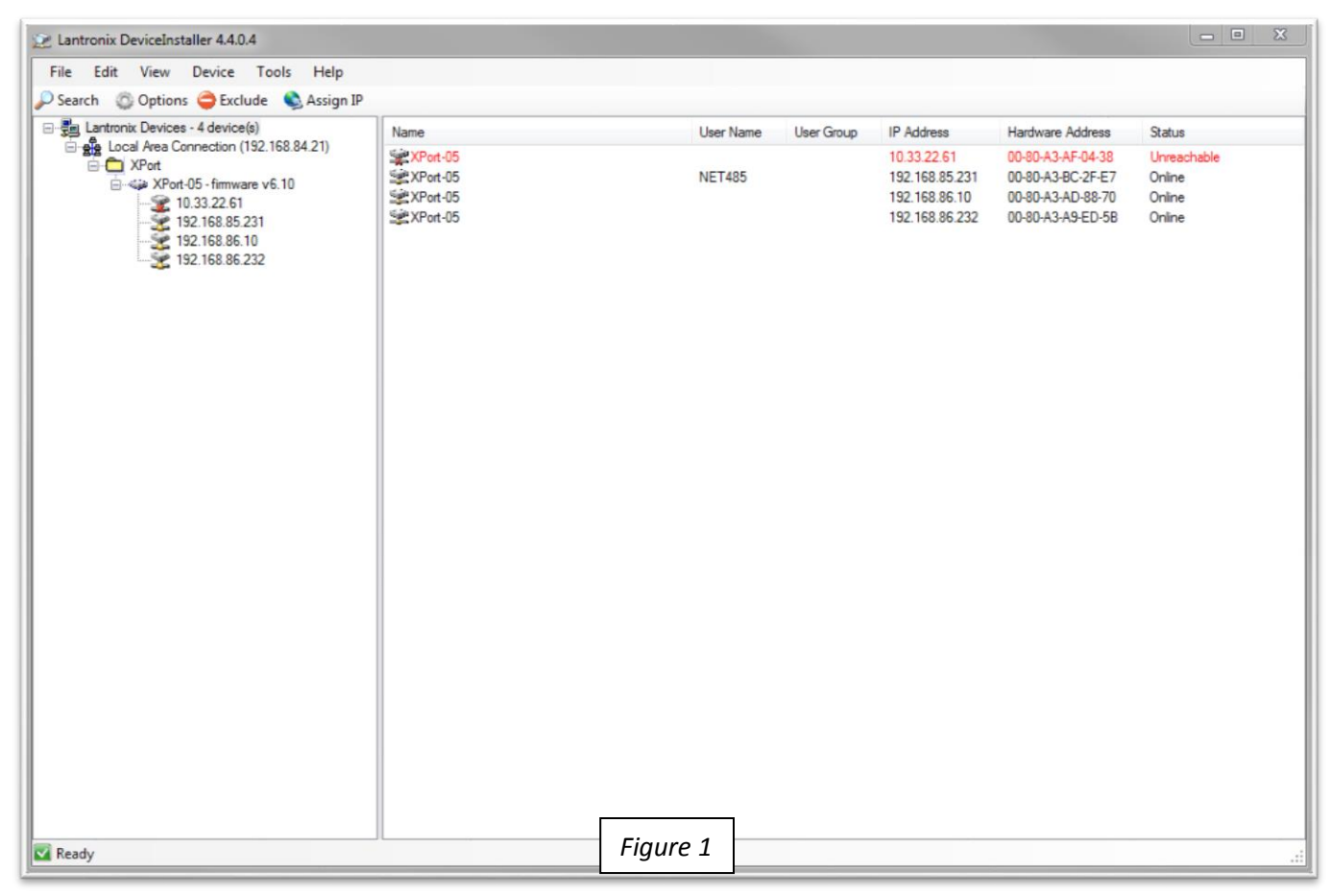

There are 3 sections to this screen: The Menu in the upper left, the Device(s) Tree on the left, and the Device(s) List on the right.

We will start by looking at the Device List on the right, where the all the local EMRI-3 boards will be listed as 'XPort-05'. If you need to confirm you are working on the correct board, look at the Network Port at the top of the board (Figure 2) and match its MAC address to the one displayed in the list (Figure 3).

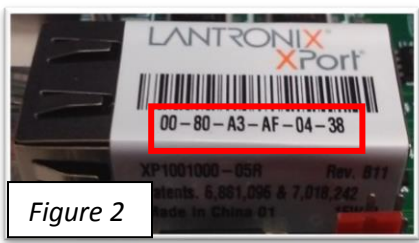

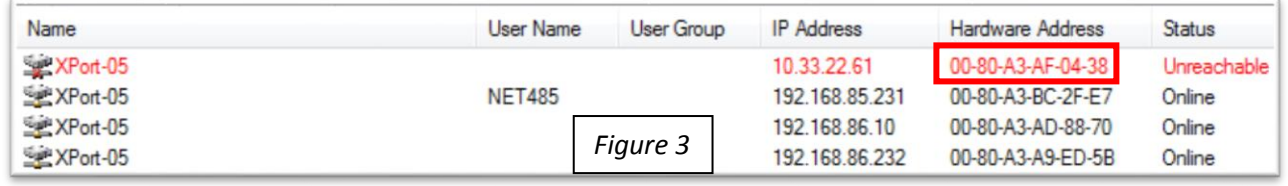

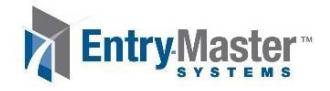

You will note in Figure 3 that the device in question is displayed in red text, while the others are in black text. This is due to the device being found, but having an IP address which does not match your LAN. In this case you have one of 2 options: Change your PC's IP address or change the IP address of the EMRI-3N.

This leads us into the first method of changing the IP address of an EMRI-3N board: **Using Assign IP**.

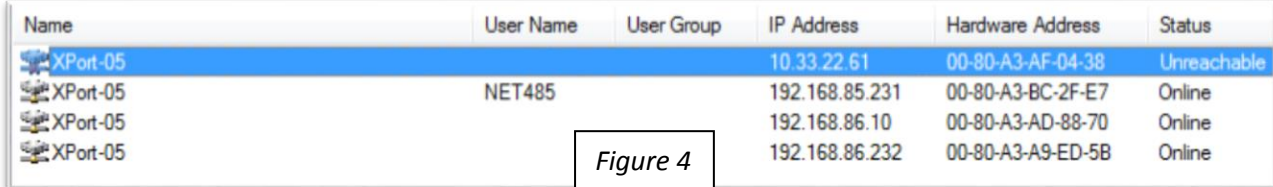

Search

## **Method 1: Using Assign IP**

- 1) Click on the board in the Device List so that its row is highlighted as shown in Figure 4 above.
- 2) In the Menu options at the top, click on Assign IP (as shown in Figure 5).
- 3) You should see a pop-up window come up (Figure 6), leave it on the default setting of 'Assign a specific IP Address' and hit the Next button.
- 4) In Figure 7 you should see an IP address field (shown in red). Put the new IP address for the board into the field and hit the Next button.
- 5) Figure 8 shows the next screen, click the Assign button to continue. After a few minutes the IP address will be assigned, simply hit the 'Finish'

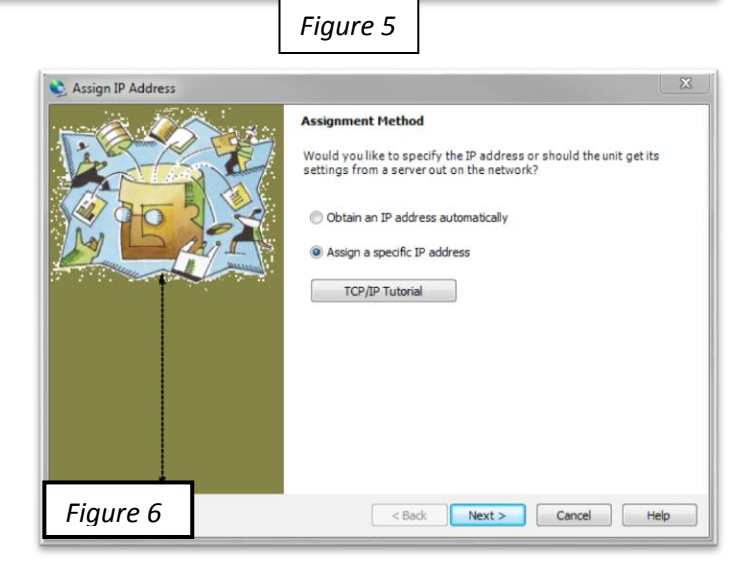

Assign IP

Upgrade

Options Exclude

button to complete changing the IP Address of the EMRI-3N board.

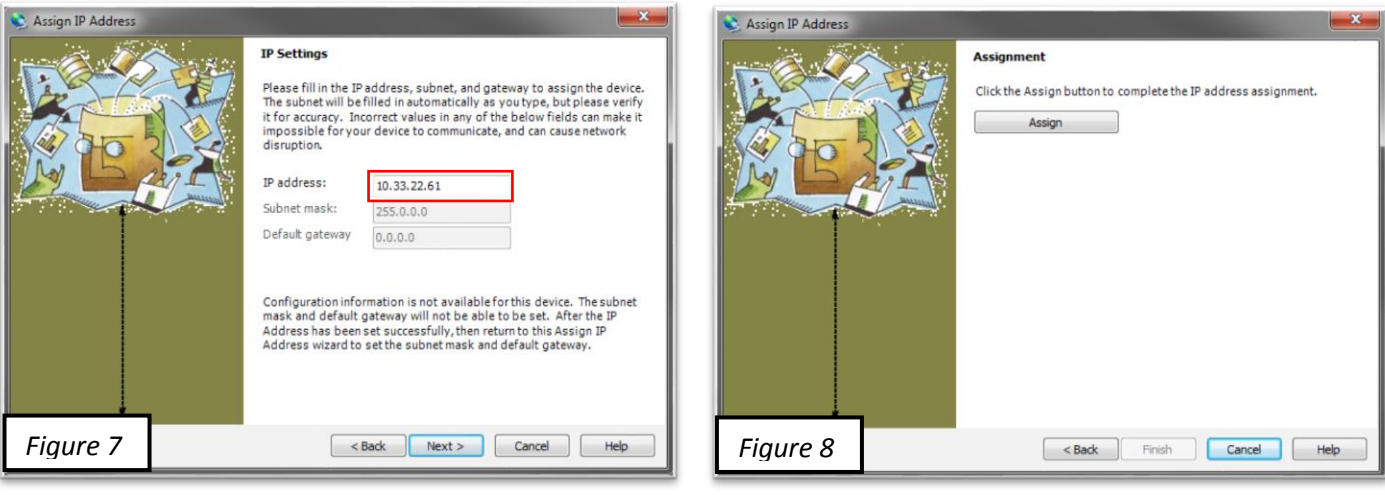

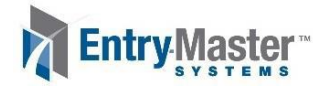

The second method to change the IP address of the EMRI-3N requires your PC and the EMRI-3N to be on the same LAN. As mentioned on the previous page, you can either change your PC's IP address or use Method 1 on the previous page to change to IP of the EMRI-3N.

## **Method 2: Using Web Configuration**

1) Double left-click on the device in the Device List or left click on it in the Device Tree. Look at the tabs at the top and select "Web Configuration". Click on the Green GO button to the left of the address bar, and you will be asked for a password. Figure 9 below shows the screen you should be on.

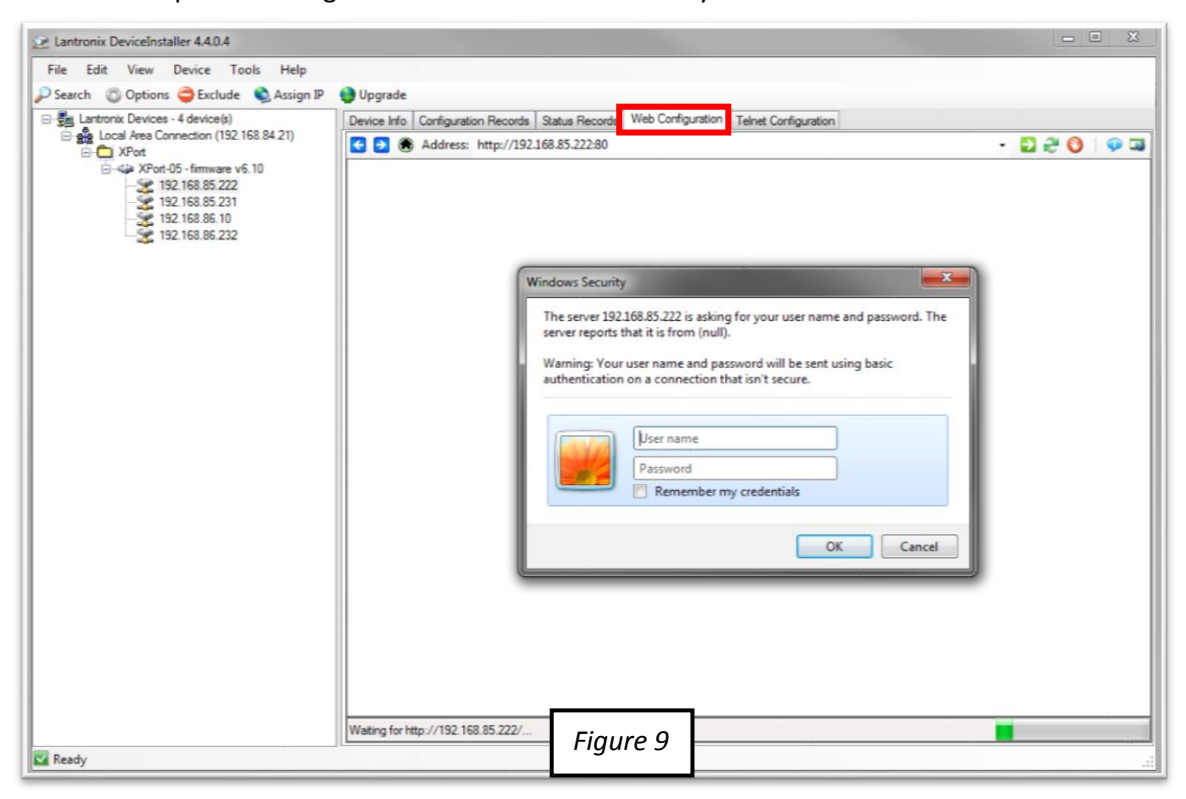

- 2) Leave the user name field blank, and put in "Ems8" for the password.
- 3) The web configuration should load. The only section you will need to look at is the "Network" section. Click on Network in the shortcut menu on the left (As seen in Figure 10 on the next page).
- 4) Under the selection "Use the following IP configuration", put in the new IP address of the EMRI-3N board.
- 5) **Important:** Make sure to hit the OK button at the bottom, otherwise the new network settings will not be saved.
- 6) Finally hit 'Apply Settings' on the shortcuts menu on the left. You should see a new screen with a loading bar come up (Figure 11 on the next page). After a few minutes, it will indicate that the IP Address change is complete.

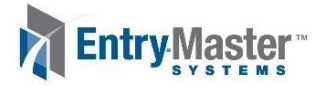

7) To confirm that the IP address has changed, hit the "Search" button in the top left. You should now see that the EMRI-3 board IP address was successfully changed.

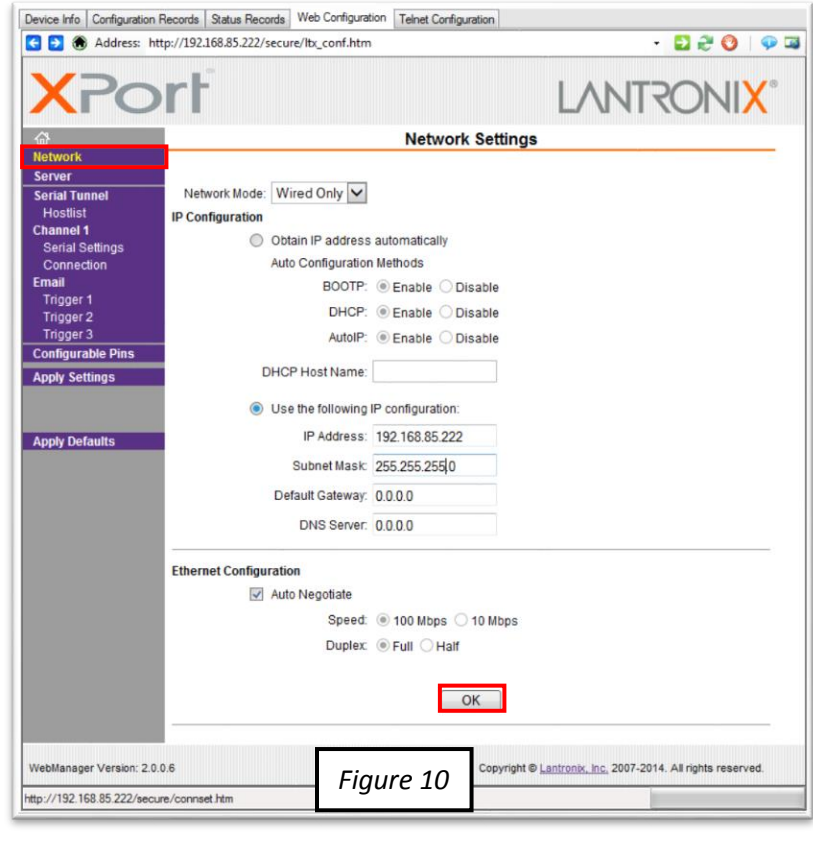

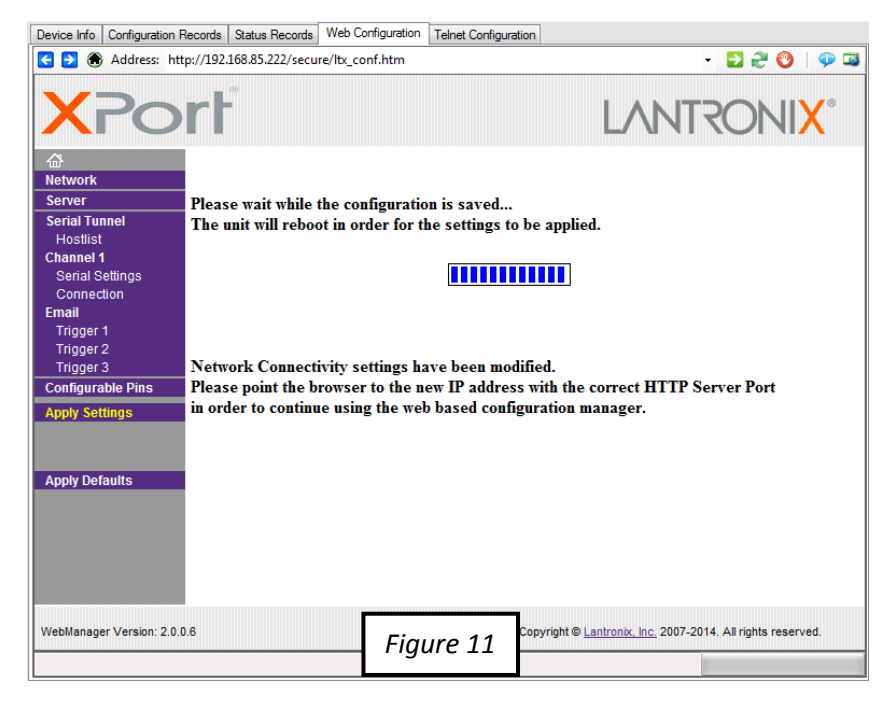

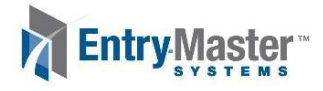